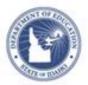

## Schoolnet: School & District Data Overview Quick Reference Card

### **Schoolnet: School & District Data Overview**

Sign in and click **School & District Data** in the navigation bar to go to your institution's dashboard. Roll your cursor over School & District Data to view additional menu options.

#### Locating a Student Profile

Type a student's last name in the Search field, located in the upper right. From the list of possible matches that appear below the field, select the student and click **Go** to access the student profile.

| cor                                                            |            | Go |
|----------------------------------------------------------------|------------|----|
| South Region > - Corea, Barcus (1145545)                       | grade gr 2 |    |
| South Region > De Corea, Antwaun (1217618)                     | grade gr 3 |    |
| <sup>p</sup> South Region > De <b>Cor</b> ea, Makaia (1077135) | grade gr 4 |    |

#### Viewing Key Performance Indicators (KPIs)

A KPI is a metric that gauges a type of data or certain information.

#### **Changing Dashboards**

The KPI Dashboard defaults to data for current students at your institution (or classroom, if you are a teacher). However, you can use the "breadcrumb" navigation or the Find field to switch the view. In the Find field, enter the institution or teacher name, select a value, but do not press Enter.

| Dean Rusk Elementary                                       | morgan                                                   |
|------------------------------------------------------------|----------------------------------------------------------|
| National School District : South Region 👻 : Dean Rusk Eler | South Region > De Morgan-Barnes, ELIZABETH (0 mathem ode |

#### Viewing a KPI

Compare data between your school and the district, or roll your cursor over a bar to view the value. Click **View KPI Key** for information about what the colors and abbreviations in the KPI Dashboard mean. For more details on a KPI, click the arrow next to the title.

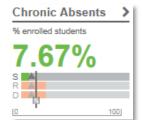

State clients will see a vertical bar indicating the state value; roll your cursor over the S to view the value.

#### **Viewing KPI Details**

Click any grade level, subgroup, or teacher to view KPIs for a filtered student set. Sort a column by clicking its header. Explanatory documents and related reports may be available under Related Items.

| KPI Dashboard                        | Benchmark Tests                    | Report Bank            |                                                       |                  |                        |                                     |
|--------------------------------------|------------------------------------|------------------------|-------------------------------------------------------|------------------|------------------------|-------------------------------------|
| Return to Dashbo Average daily atten | oard View<br>Idance of currently e | nrolled studen         | its (last enrollmen                                   | it) <del>-</del> |                        | 🦈 F                                 |
| National School                      | South Region                       | 🛞 De                   | an Rusk Eleme@                                        | 9                |                        |                                     |
| 98.60%                               | 98.60                              | % 9                    | 8.85%                                                 | -                |                        |                                     |
|                                      |                                    | - A.                   | <u>k</u>                                              |                  |                        |                                     |
|                                      |                                    | 0                      | 100                                                   |                  |                        |                                     |
| Grade Levels                         |                                    | 0                      | Teachers                                              |                  |                        | Related Items                       |
| Grade Levels<br>Grade Level ^        | Average Daily A                    | uttendance ≑           |                                                       | Average Daily A  | Attendance 🌲           | Related Items  • Reports            |
|                                      | Average Daily A                    | uttendance ≎<br>98.99% | Teachers                                              |                  | Attendance 🌩<br>98.77% |                                     |
| Grade Level ^                        | Average Daily A                    |                        | Teachers<br>Teacher ↓<br>ZULAUF, Harin<br>Xayakoummar | m                |                        | ▼ Reports                           |
| Grade Level ▲<br>Kindergarten        | Average Daily A                    | 98.99%                 | Teachers<br>Teacher <del>↓</del><br>ZULAUF, Hari      | m<br>ne,         | 98.77%<br>99.12%       | Reports  Students with 10-20 absorb |

PEARSON

#### **Viewing Benchmark Results**

Click the Benchmark Tests tab to scan overall results for currentyear tests, or click the + sign to see the details of a specific administration.

Click a blue report title to run the report for the selected test.

| KF  | PI Dashboard Benchm                                                     | ark Tests Report Bank                                 |                    |                                      |                                       |
|-----|-------------------------------------------------------------------------|-------------------------------------------------------|--------------------|--------------------------------------|---------------------------------------|
| In  | stitution: South Region                                                 | Dean Rusk Elementary                                  |                    |                                      |                                       |
| Bei | nchmark Tests Das                                                       | hboard                                                |                    |                                      |                                       |
| est | is administered in the curre                                            | ent school year.                                      |                    |                                      |                                       |
| T   | Show Filters                                                            |                                                       |                    |                                      |                                       |
|     | Test Start Date 🗢                                                       | Test Name 🗢                                           | Subject 🗢          | Grade Level                          | <ul> <li>Percent Correct =</li> </ul> |
| Þ   | 1/3/2011                                                                | 01/03/11, MOY_Math_Gr5                                | Mathematics        | Gr 5                                 | 28%                                   |
| •   | 9/17/2010                                                               | 09/17/10, BOY_Math_Gr5                                | Mathematics        | Gr 5                                 | 27%                                   |
|     | Benchmark Reports                                                       |                                                       |                    |                                      |                                       |
|     | <ul> <li>Standard Analysis by S</li> <li>Overall Performance</li> </ul> | School Enrollment • QASF 3613 • St<br>• Item Analysis | andards by Section | <ul> <li>Standards Master</li> </ul> | ery • Strand                          |
|     | Percent Correct                                                         |                                                       |                    |                                      |                                       |
|     | Student Subgroup                                                        | Dean Rusk Element                                     | tary South         | Region                               | National School District              |
|     | Overall                                                                 | 27%                                                   |                    | 29%                                  | 29%                                   |
|     | Race: Asian                                                             | 0%                                                    |                    | 37%                                  | 33%                                   |
|     | Race: American Indian                                                   | 0%                                                    |                    | 11%                                  | 18%                                   |

#### **Viewing Published Reports**

The Report Bank tab displays reports created and made available by report managers for your use.

If the button is labeled "Build Report" (instead of "Run Report"), you will choose a student set, or select columns to combine with a student set.

| KPI Dashboard | Benchmark Tests                              | Report Bank |                                                         |                                          |                         |            |                                                                                   |
|---------------|----------------------------------------------|-------------|---------------------------------------------------------|------------------------------------------|-------------------------|------------|-----------------------------------------------------------------------------------|
| Filt          | tution South R<br>ter By © View All<br>earch | -           | Dean Rust     Top Reports     Go                        | < Elementary <ul> <li>Subject</li> </ul> | © Grade                 | ⊘ Report T | ¯уре                                                                              |
| Reports       | essment Reporting                            | 1           |                                                         |                                          |                         |            | 1                                                                                 |
|               | emic Performance                             |             |                                                         |                                          |                         |            | 1                                                                                 |
|               | ear Comparisons wit<br>shows 2 years of O/   |             | Category<br>Grade<br>Subject<br>Modified<br>Report Type | Gr 5 - Gr 5<br>N/A<br>8/27/2008          | ademic Perfo<br>mns Set | rmance     | Build Report<br>• Add to My Schoolnet Key<br>Reports<br>• Add to My Saved Reports |

# Viewing Students in a Spreadsheet across Multiple Data Points

Click any cell or graph in a report to view a list of students.

| 200 010 0 (11 11 01 1 0) | <u> 440</u> |           |
|--------------------------|-------------|-----------|
| Quartile 4 (NPR 76-99)   | <u>187</u>  |           |
| Total Unique             | 26-         |           |
|                          |             | 5.31%     |
|                          |             | 2002-2003 |

In addition to viewing student names, you can select a column set of additional data about the students (or click **Advanced** to set up your own). This type of report is known as an analysis spreadsheet.

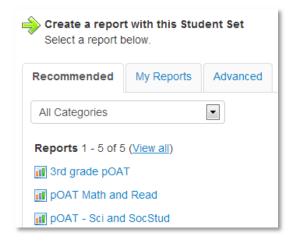

#### Navigating within the Analysis Spreadsheet

Within the analysis spreadsheet, click a header to sort a column. Click **Edit Columns** to add or remove columns.

| Student Set: 55 Students (edit)       |       | Columns: 3 Columns Defined<br>+ Column Details  Columns | Note that only stud<br>permission to view<br>displayed. |              |
|---------------------------------------|-------|---------------------------------------------------------|---------------------------------------------------------|--------------|
| Results 1-50 of 55<br>« Previous Page |       | Result pages: 1 <u>2</u>                                |                                                         |              |
| Student Name 🌐                        | Prog  | rams 👻                                                  |                                                         | ITBS READING |
| Spander, Doyle Jr                     | PS-P  | sychological Services / Assessment in Progress          |                                                         | Basic        |
| Aileru, Shanya                        | ODL   | Other Health Impairment-MInor/Hi Incid Rsrc Rm          |                                                         | Limited      |
| Botan, Beydan                         | Not a | n LEP student                                           |                                                         | Proficient   |

#### **Editing a Report**

To change a pre-formatted report, click **edit**. Depending on the report type, you can change the format (table or graph), school, subject, test, and more.

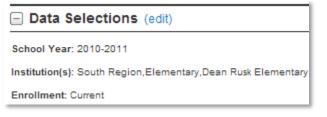

To change a custom report, click **edit**. You can change the rows and columns, add totals, switch between percent and value, and so on.

| Viewing Options: Table (edit)                |
|----------------------------------------------|
| Output Type: Table                           |
| Report Dimensions: Parent Test Section, Test |
| Performance Level                            |
| Result Type: Student Count                   |
| Totals: Calculate for Columns and Rows       |
|                                              |

Make your selections and click **Run Report**.

#### **Report Options**

Both pre-formatted and custom reports provide options for saving and exporting data. With an analysis spreadsheet, you can save columns and export data to Excel.

🖺 Save Report 🛛 A Create PDF File 🚯 Batch Create PDF Files 🚯 Export to Excel